**WD-232 UNIT 2** Paragraph Formatting, Tabs, and Advanced Editing

# **Unit 2 Applications**

### **Unit Application 2-1**

**Apply paragraph spacing, indent text, set tabs, add borders and shading, replace text.** 

- 1. Open the file **Customer Service**.
- 2. Format the document as a memo to "Customer Service Account Executives" from Thomas Campbell. Use today's date, and the subject is brochure information.
- 3. Select the first line of the memo heading ("MEMO TO"), and apply 72 points spacing before.
- 4. Below the memo heading, key the text shown in Figure U2-1. Include the corrections. Use single spacing.

**Figure U2-1**

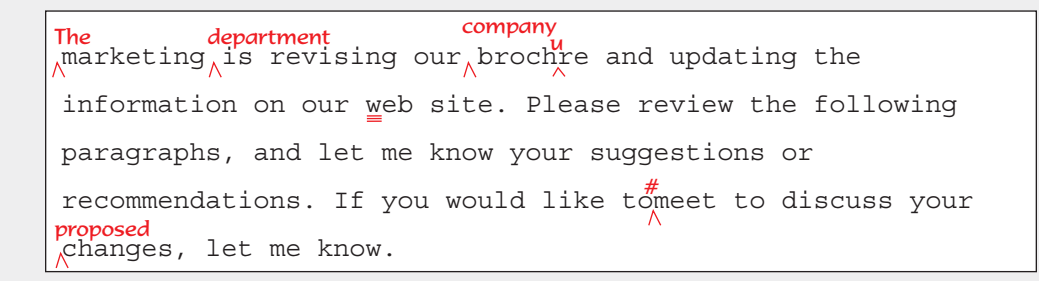

- 5. Format the paragraph heading ("Customer Service") as 14-point bold and small caps.
- 6. Format the "Customer Service" heading and the paragraph that follows the heading using a 0.5-inch left and right indent and Calibri font.
- 7. Select the "SUBJECT" line, and apply a thin, single-line bottom border.
- 8. Apply a box border and light gray shading to the "Customer Service" paragraphs.
- 9. Replace each hyphen with an en dash.
- 10. Save the document as *[your initials]***u2-1** in a new folder for Unit 2 Applications.
- 11. Submit and close the document.

**UNIT 2** Applications **WD-233**

## **Unit Application 2-2**

**Apply paragraph spacing and change alignment; create a bulleted list; create tabbed text; find and replace text; copy and paste text.** 

- 1. Open the file **Ordering**. Change the font size of the document to 11 points.
- 2. Format the title in the first line of the document as 14-point uppercase, centered, with 72 points spacing before and 24 points spacing after.
- 3. Insert the following tabbed text near the end of the document so that it follows the paragraph that begins "Orders shipped." A blank line should precede and follow the tabbed text. Right-align the text in the second and third columns.

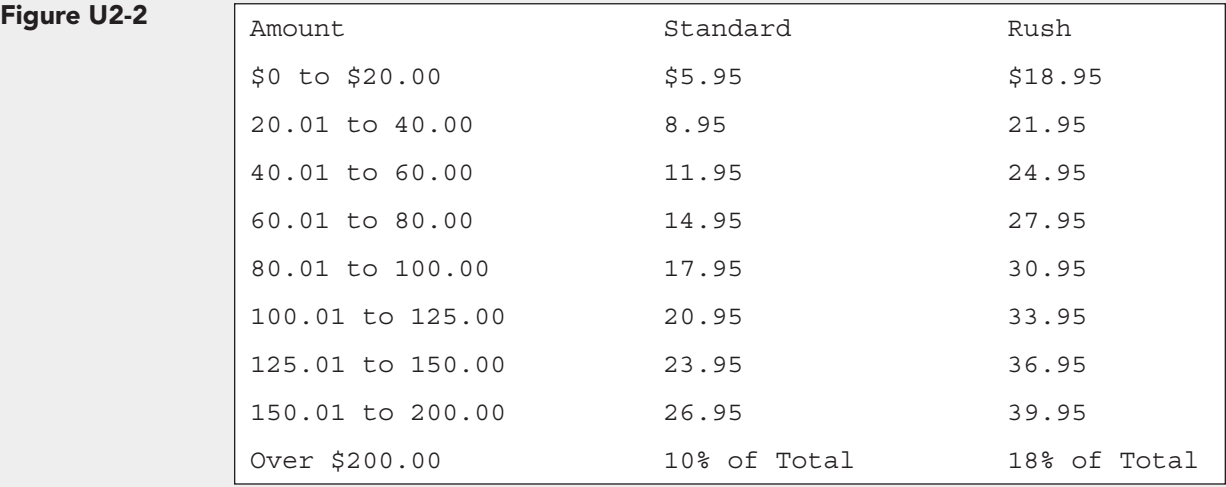

- 4. Key the text **Delivery Chart** as a heading above the tabbed text.
- 5. Format "Delivery Chart" as 14-point bold, centered, and small caps. Format the column headings for the tabbed text to be bold and underlined.
- 6. Select the paragraph headings ("Online," "Telephone," etc.), and format the headings as a bulleted list, using the small square-shaped bullet  $(\blacksquare)$ .
- 7. Indent the text below the bulleted paragraphs so the paragraph text aligns with the text that follows the bullet.
- 8. Remove the bullet format from the paragraphs that begin "Note." Indent the "Note" paragraphs to match the other paragraphs.
- 9. Use the **Find** and **Replace** commands to format the text "Note:" as bold, italic, and small caps.
- 10. Find the text "April through September," and key the following sentence after "September" but before the period: **or when temperatures reach 72**. Add the degree symbol to follow "72" (**°**).

### as aptara **CONFIRMING PAGES**

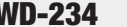

**UNIT 2** Paragraph Formatting, Tabs, and Advanced Editing

- 11. Spell-check the document.
- 12. Save the document as *[your initials]***u2-2** in your Unit 2 Applications folder.
- 13. Submit and close the document.

### **Unit Application 2-3**

### **Apply and change bulleted lists, create tabbed columns, apply indents, and sort text.**

- 1. Start a new document, and change the left and right indents to 0.5 inch.
- 2. Key the text shown in Figure U2-3, using 12-point Arial. Use leader tabs to create the lines under "Task Completed." The leaders should extend to the right indent setting.

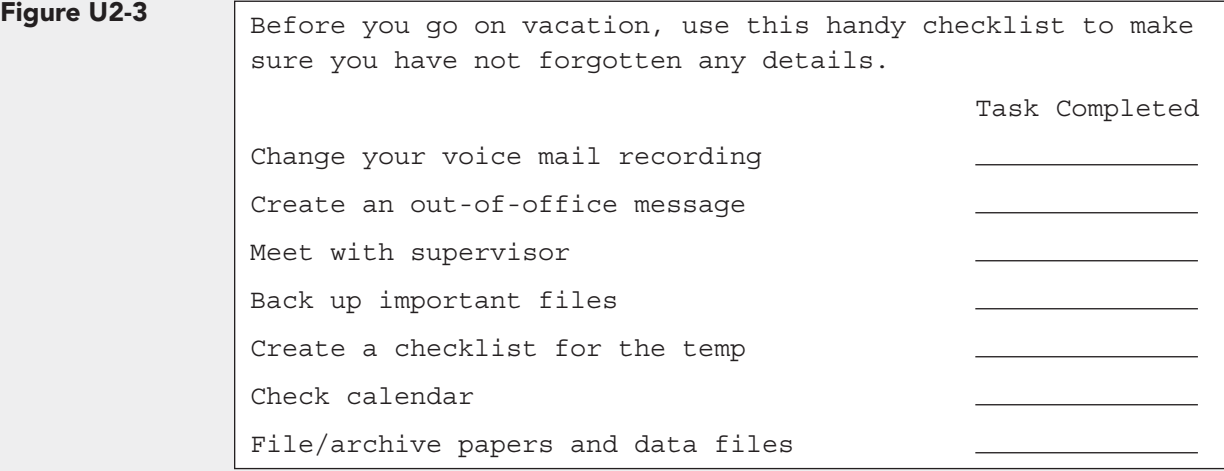

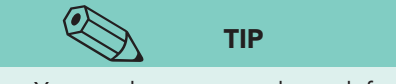

You need to set two tabs—a left tab to begin the second column and a right tab for the solid-line leader.

- 3. Right-align the text "Task Completed," and insert one blank line above it. Apply bold and small caps format to "Task completed."
- 4. Apply bullets to the list, using the checkmark bullet.
- 5. Format the opening paragraph as bold italic.
- 6. Select the list with the checkmark bullets, and change the bullet to the 3-D box  $(\Box)$  Wingding character.
- 7. Customize the 3-D box bullet format by increasing the bullet size to 14 points and changing the bullet color to blue. Drag the hanging indent marker to 1.25 on the ruler.
- 8. Apply a 3-D page border, using the fourth-to-last line style. Change the color to blue.

**UNIT 2** Applications **WD-235**

- 9. Select the bulleted list, and sort the text in ascending order. Change the line spacing for the bulleted list to 3.0.
- 10. Save the document as *[your initials]***u2-3** in your Unit 2 Applications folder.
- 11. Submit and close the document.

### **Unit Application 2-4**

**Using the Internet, work with a variety of paragraph formatting features, move and copy text, and find and replace text.** 

- 1. Locate three or more Web sites that contain information on your favorite hobby or on a topic that interests you.
- 2. Copy text from each site, and paste it into a new Word document.
- 3. Use the **Keep Text Only** option from the Paste Options button to remove Web formatting.
- 4. Create a formatted title for the document.
- 5. Use paragraph and character formatting features to format the document attractively.
- 6. Use the Find and Replace features to locate selected text, and apply formatting for emphasis.
- 7. Check spelling and grammar (Web sites may contain misspelled words or poor grammar).
- 8. Save the document as *[your initials]***u2-4** in your Unit 2 Applications folder.
- 9. Submit and close the document.

 $\color{red} \bigoplus$